### **おて画る MAX の初期設定についての説明になります。**

おて画る MAX 登録後、アプリを使⽤するための初期設定が必要になります。

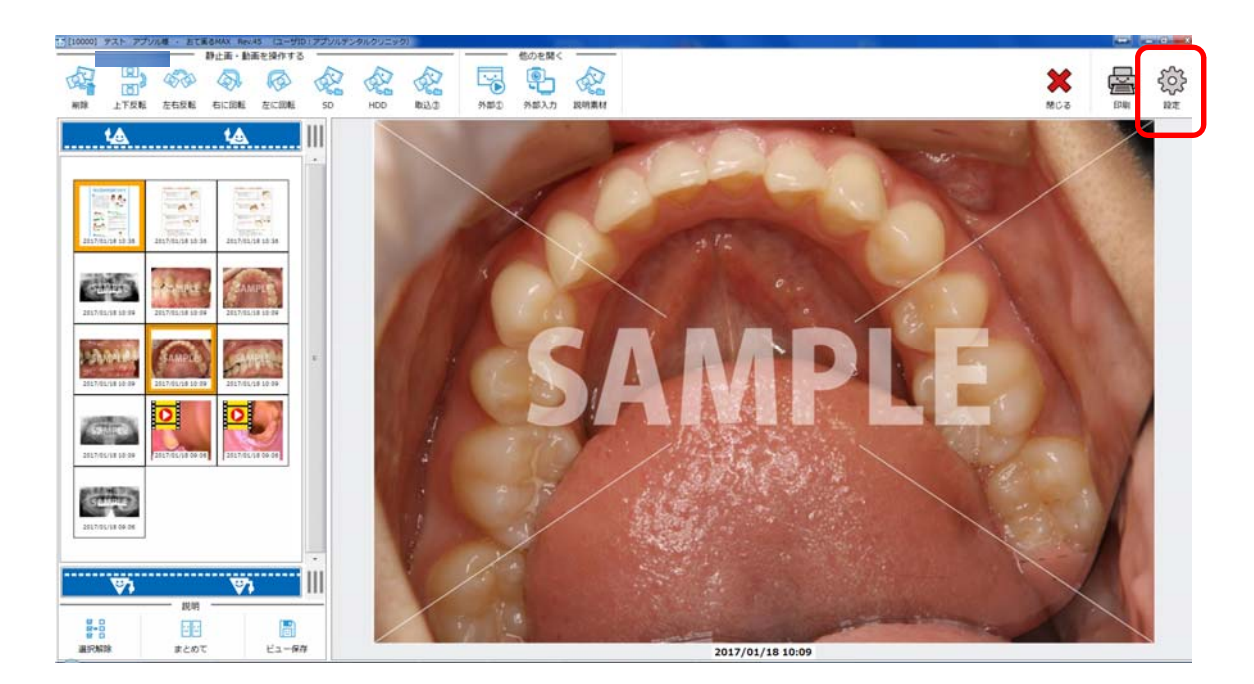

おて画る MAX が起動しましたら「設定」をクリックします。

**※**おて画る MAX の登録⽅法はホームページのテクニカル内にあります

「**おて画る MAX をレセコンで起動するための設定**」をご参照ください。

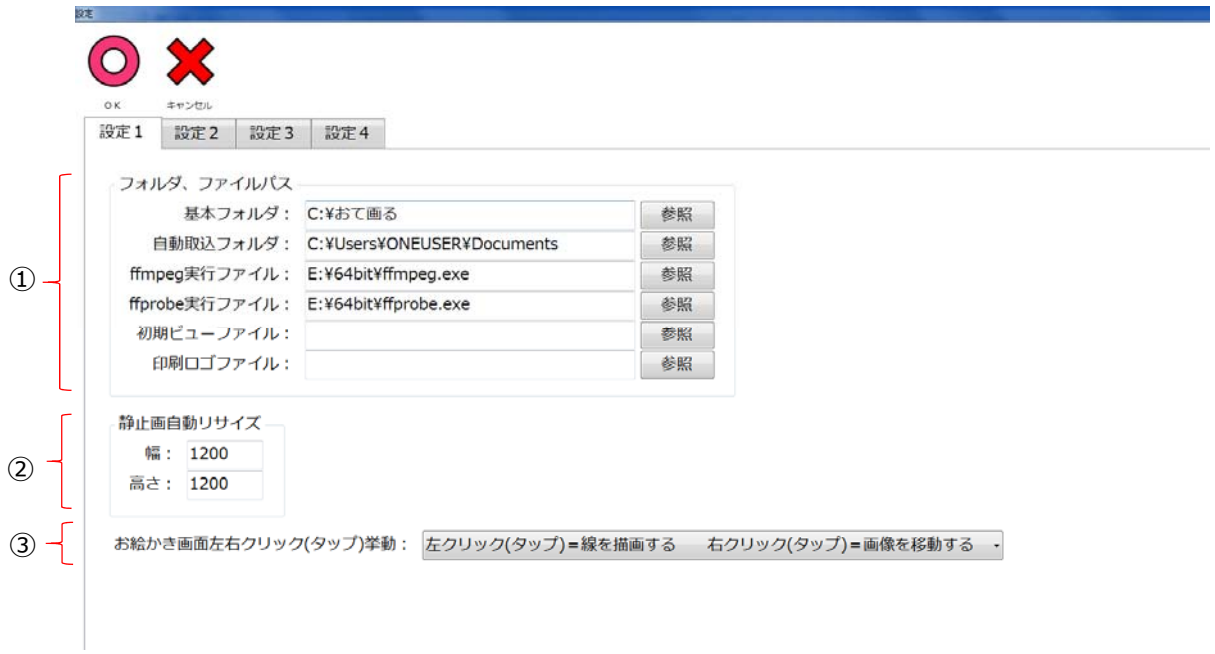

設定の画⾯が表⽰されます。

☆フォルダ・ファイルパスの設定

① 基本フォルダ・⾃動取込フォルダの設定。

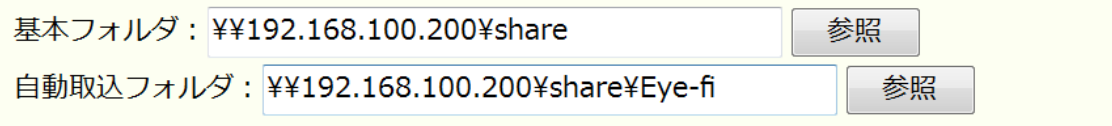

基本フォルダは患者さんの画像が保存されているフォルダを指定します。 ※↑の画像では LAN ケーブルで繋がった外付け HDD を使用している場合です。

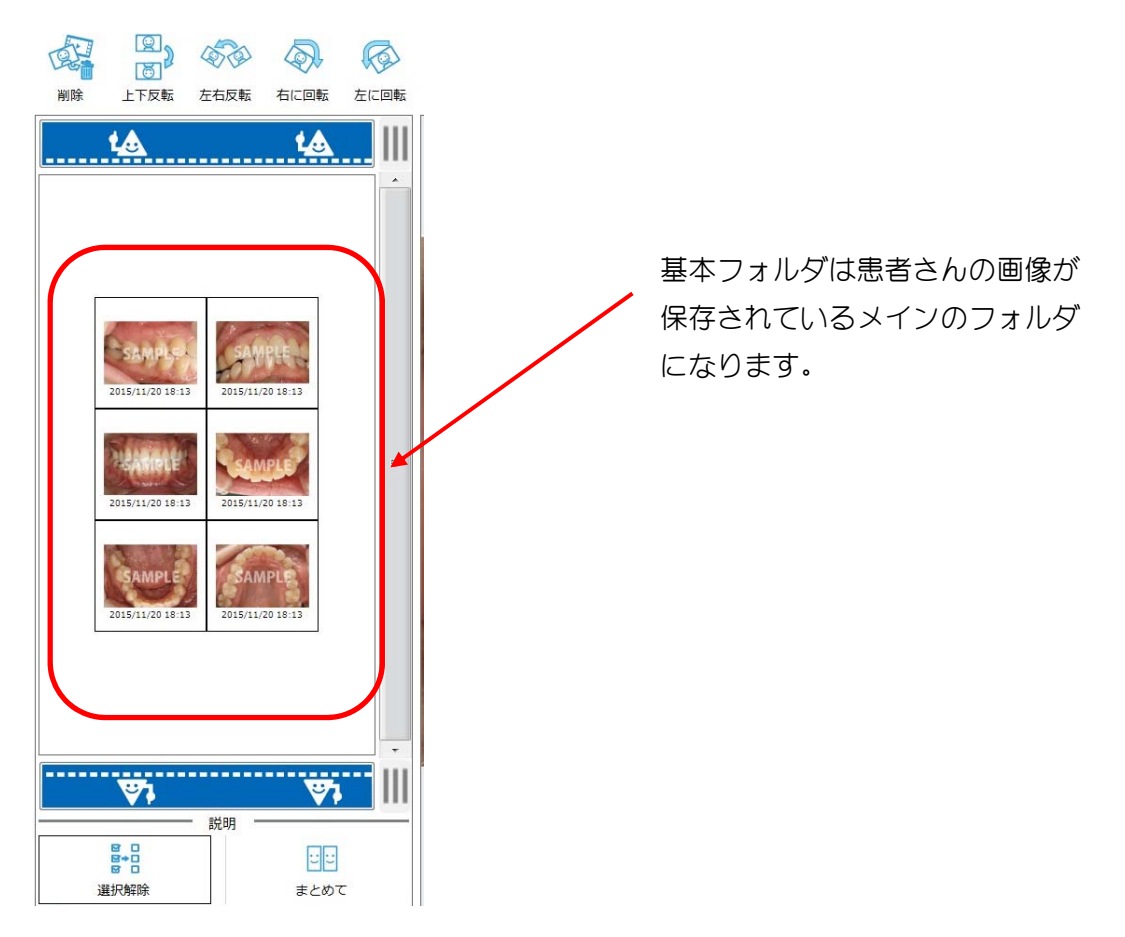

自動取込フォルダは Eye-fi などの無線機能付き SD カードなどを使用したときの 保存場所と同じ場所を指定したり、マイクロスコープの画像が保存される場所等を指定します。 おて画る MAX では「自動取込」ボタンを押した状態で自動取込フォルダに画像が入ってくる とその患者さんの基本フォルダに自動的に画像が転送されるというものになります。

☆ffmpeg,ffprobe の動画の実行ファイルの設定。

iPad で動画を再生できる方式に変換するものになります。

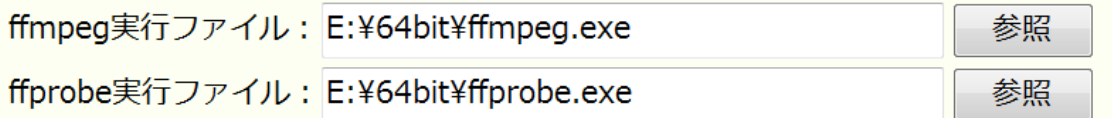

これは必要であれば行う設定です。

詳しくはホームページのテクニカル資料にある「お手軽 Viewer で動画も再生したい場合」 http://www.ote-ga-ru.jp/wpcontent/uploads/2015/08/%E3%81%8A%E3%81%A6%E7%94%BB%E3%82%8BViewer%E3%81%A7%E5%8B%9 5%E7%94%BB%E3%82%82%E5%86%8D%E7%94%9F%E3%81%97%E3%81%9F%E3%81%84%E5%A0%B4%E5%90%88. pdf

を参照してください。

### ☆初期ビューファイル設定。

おて画る MAX を立ち上げた時の画面に表示させる画像や動画を設定します。 ※参照をクリックし、ファイルを選択します。

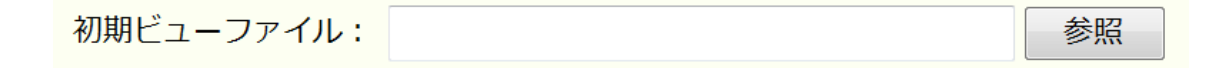

患者さんへ見てほしい動画や CM のようなものをリピートで再生する機能になります。 ※ファイルの有無で動作の動きに影響は出ません。

☆印刷ロゴファイルの設定。

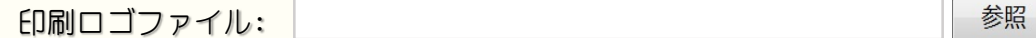

印刷した時に指定したロゴを右上に入れることが出来ます。

※ロゴは高さ40ピクセル程度のものをご用意いただくときれいに印刷できます。 横のピクセル数は指定がありません。

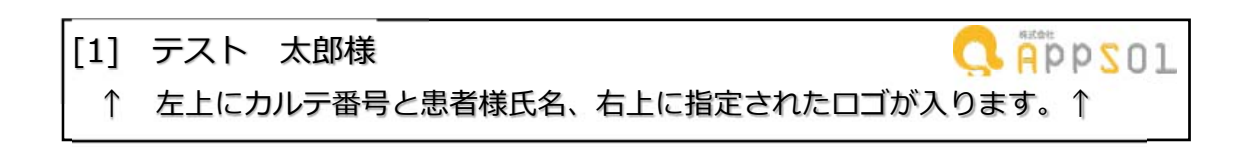

② 静止画自動リサイズの設定。

静止画自動リサイズ幅: 1200 静止画自動リサイズ高さ: 1200

口腔内カメラ等で撮影した画像を自動でリサイズする数値の指定をします。 この数値で印刷時の画像の細かさが変化します。

※画像そのままのデータ量は必要ないのでこのリサイズ機能があります。 あまり小さい数値だと荒くなってしまいますので 1500 くらいで様子を見てから変更して下さい。

③ お絵かき画⾯での設定

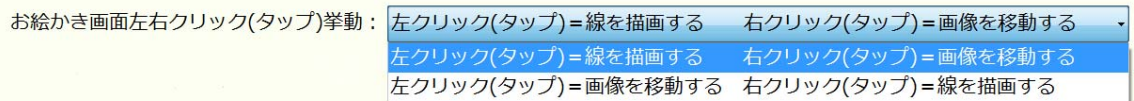

お絵かき画面でマウスの左右クリックの動きを反対にする設定です。 医院さんで使いやすい項目を選んでください。

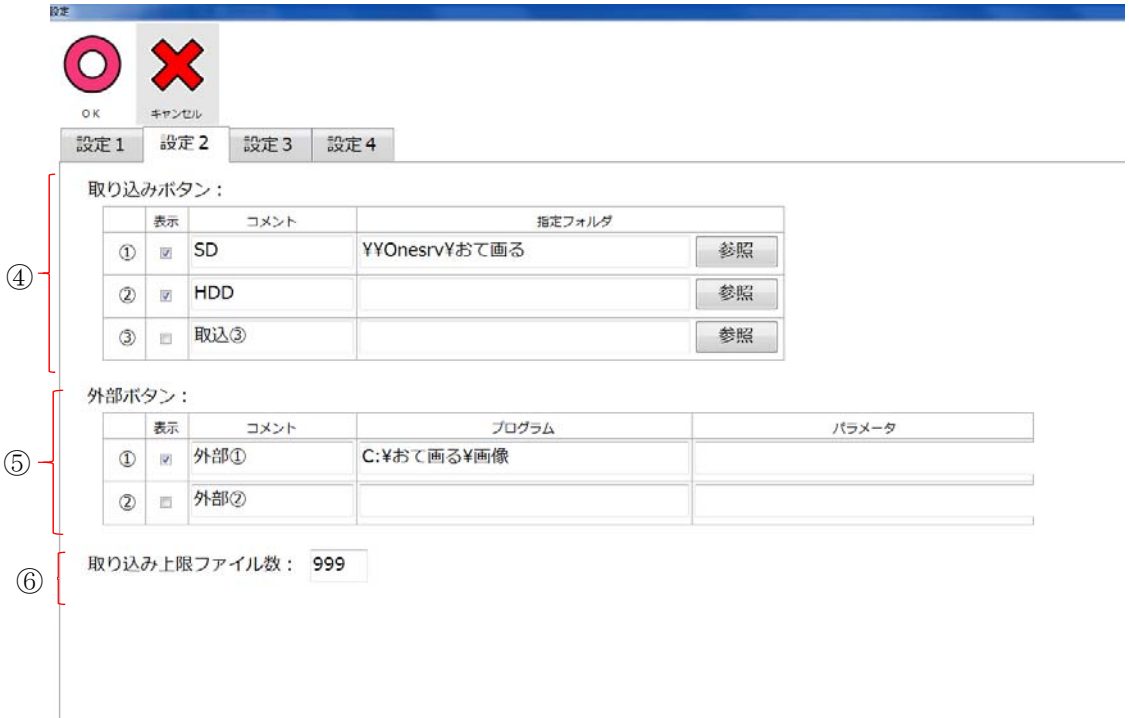

④ 取り込みボタンの設定。

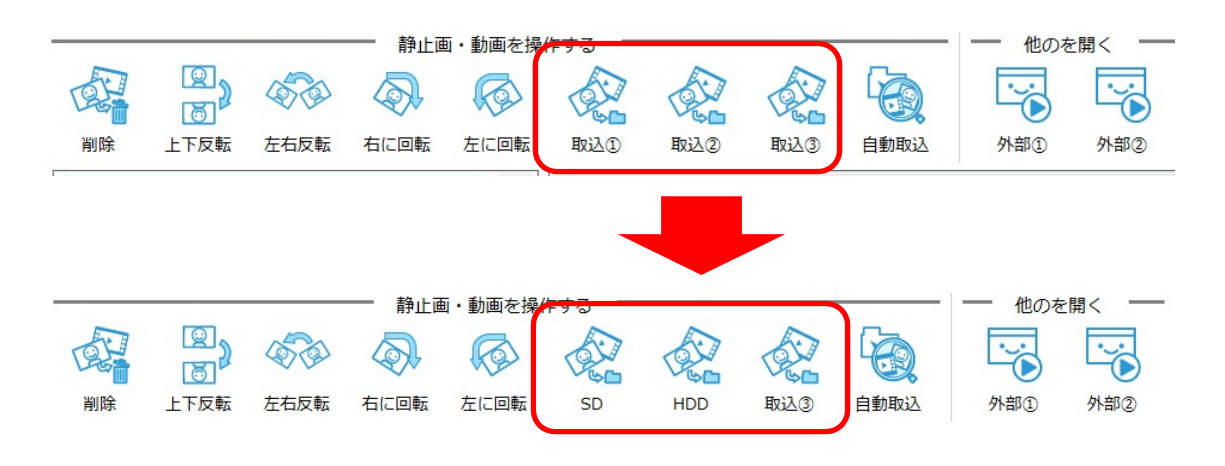

このように取り込みボタンの名称を変更する設定となっています。

名称の変更は↓の欄に入力することで切り替わります。

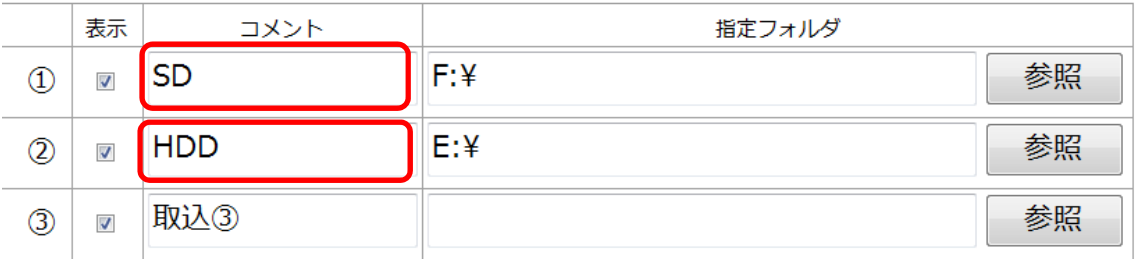

よく使う取り込み方法があれば名前を変えてわかりやすく表示してみましょう。 ※名称の文字数は4文字までです、5文字以上は入力できませんのでご注意ください。 ※必要なければ左の表示のチェックを外すと非表示になります。

例えば以下の設定で使用したいとき・・・

- ① カメラで撮った写真を SD カードでパソコンに取り込む場合
- ② 共有フォルダから取り込む場合

③ レントゲンソフトのエクスポート先のフォルダを選択する という場合は

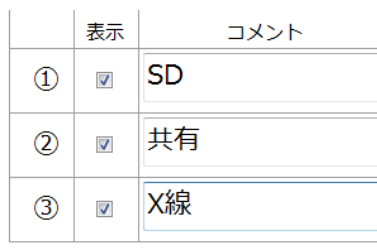

と登録します。

#### ⑤ 外部ボタンの設定。

外部ボタンはそのアイコンをクリックすると指定した他のアプリケーションを起動するこ とが出来ます。

「外部①」ボタンにペイントを設定しました。

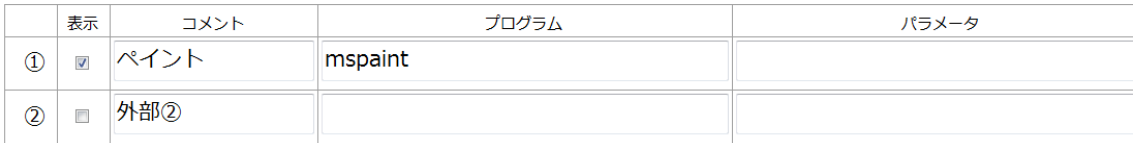

「外部①」ボタンがペイントに変化しました。このアイコンをクリックすると、

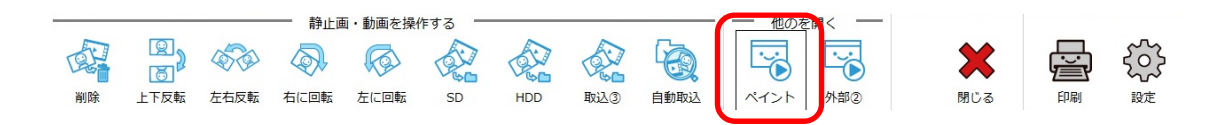

### ペイントが立ち上がってきます。

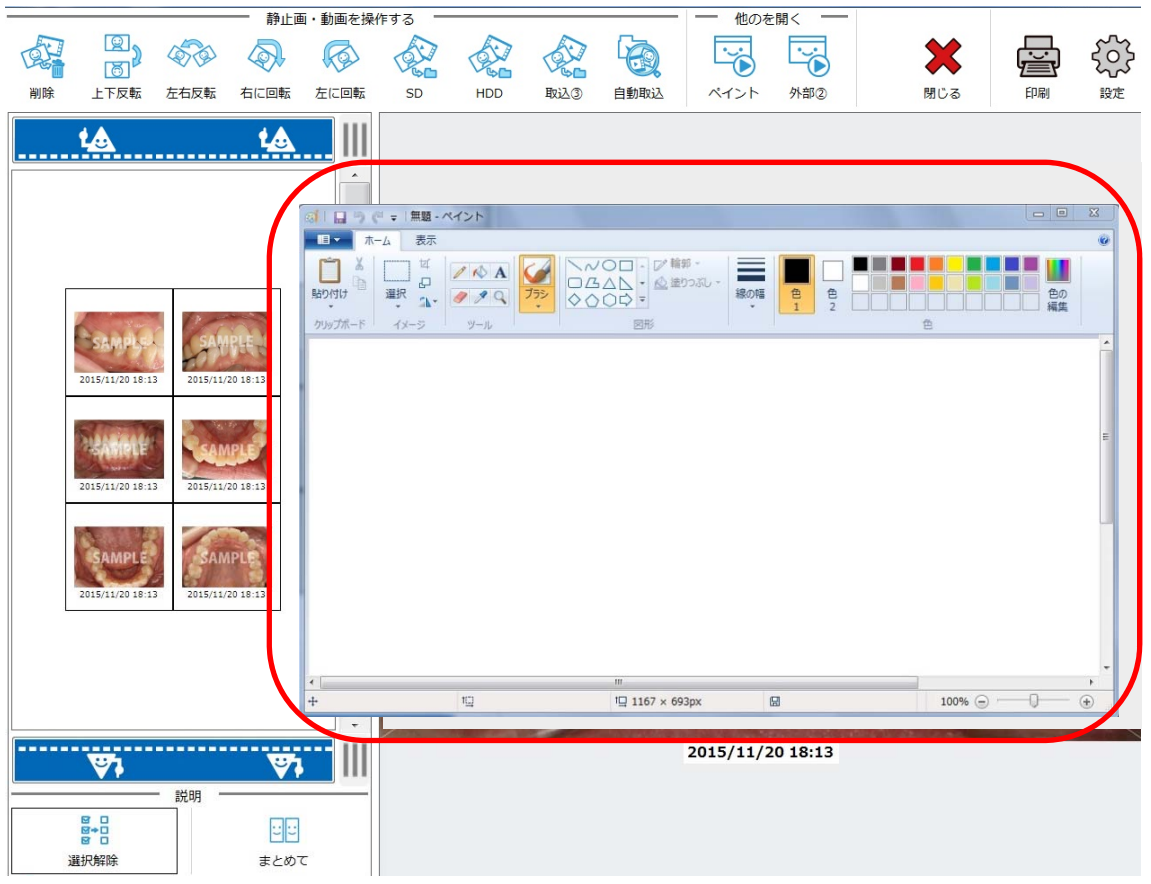

⑥ 取り込み上限ファイル数

取り込み先に画像、動画がたくさんあると開くのに時間がかかってしまいます。 多くの場合最近のデータを患者さんに見せることがメインとなるでしょう。 その都度すべてのデータを読み込む必要が無い場合この設定をしておくことでその数字ま でのデータを読み込みますので表示が速くなります。 ※未設定の場合はすべて読み込みます。

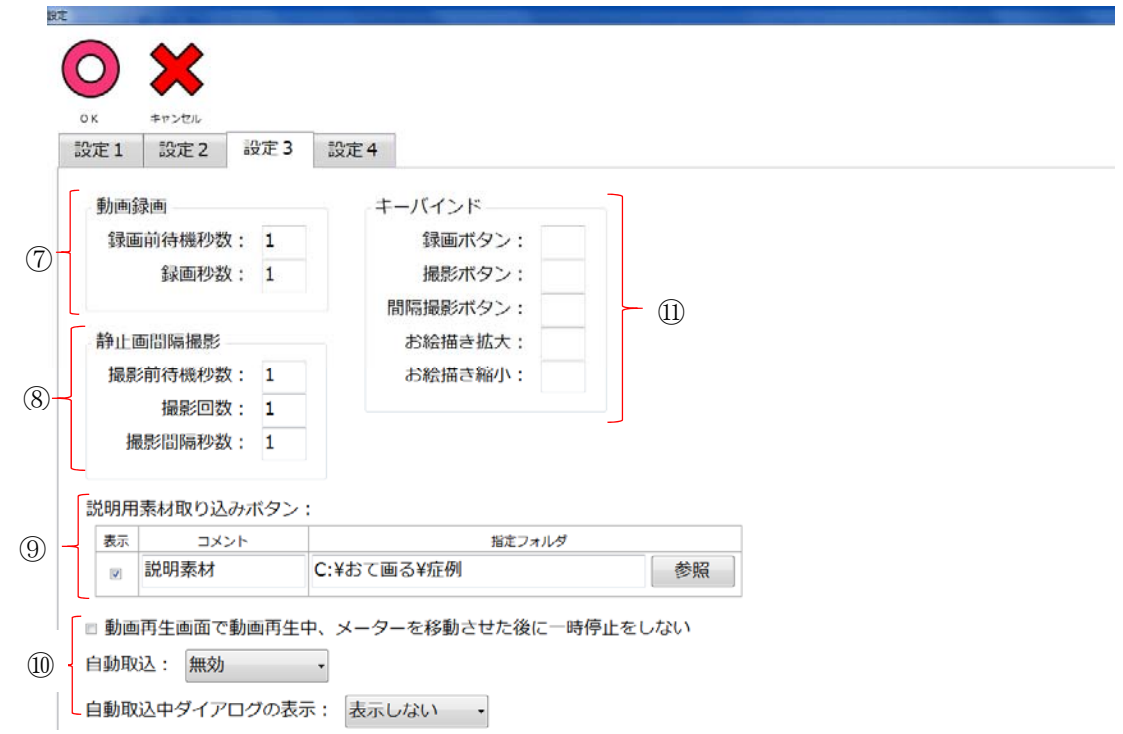

⑦ 動画録画設定

外部入力画面の録画時の設定です。

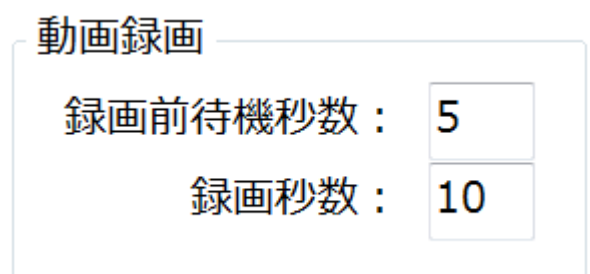

録画前待機時間は録画ボタンを押してから録画が開始されるまでの秒数 録画秒数は動画の長さになっています。

⑧ 静⽌画間隔撮影

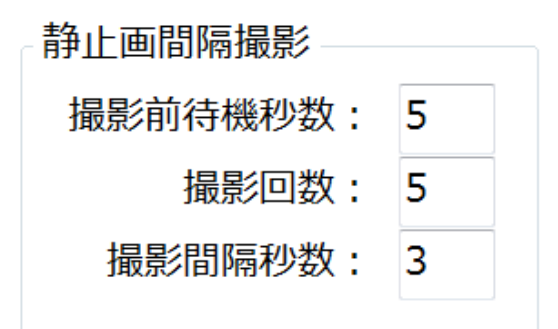

撮影前待機秒数は「間隔撮影」ボタンを押してから最初の撮影をするまでの時間です 撮影回数は間隔をあけて何枚写真を撮るかの枚数です。

撮影間隔秒数は撮影と撮影の間を何秒空けるかの秒数です。

⑨ 説明用素材取り込みボタン

指定フォルダに説明用の資料が入っている場所を指定しましょう。

コメントに初期設定では「説明素材」と入力されていますので分かりやすい文言に変更しま しょう。

※コメントの文字数は4文字までです、5文字以上は入力できませんのでご注意ください。 ※説明資料が必要ない場合は左側の表示のチェックを外してください。

説明用素材取り込みボタン:

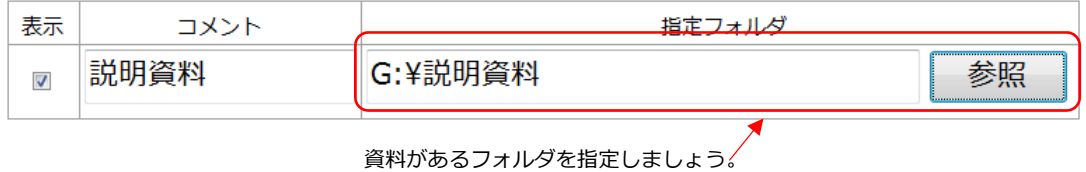

⑩ 自動取込の設定

上のチェックは動画再生中に再生バーを手動で動かした後に一時停止になるかクリックし た指を離した瞬間に再生されるかの設定です。

■ 動画再生画面で動画再生中、メーターを移動させた後に一時停止をしない

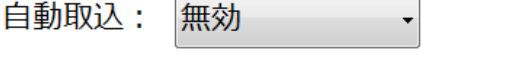

自動取込中ダイアログの表示: 表示する

また自動取込を使用する、しないの設定や使用するを選択した際に半透明のダイアログの表 示をするかしないかの設定もここから行います。

⑪ キーバインド

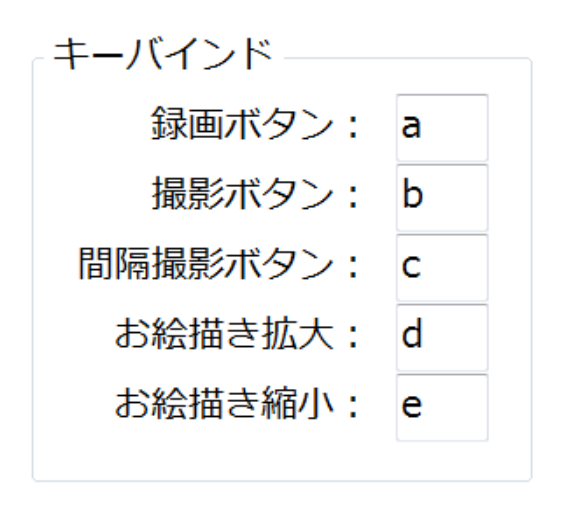

各ボタンをキーボード等のボタンと同じ動きに変更出来ます。 ※この設定とフットペダルの設定を合わせればペダルを踏んでの録画、撮影や ペンタブレットのペンのボタンで画像の拡大、縮小が出来るようになります。

設定が終わりましたら OK を押しておて画る画面に戻ります。

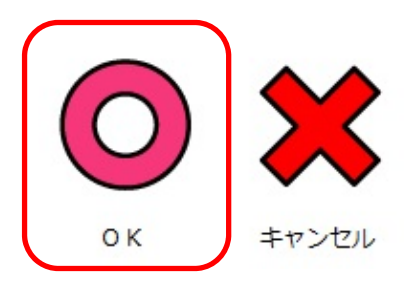

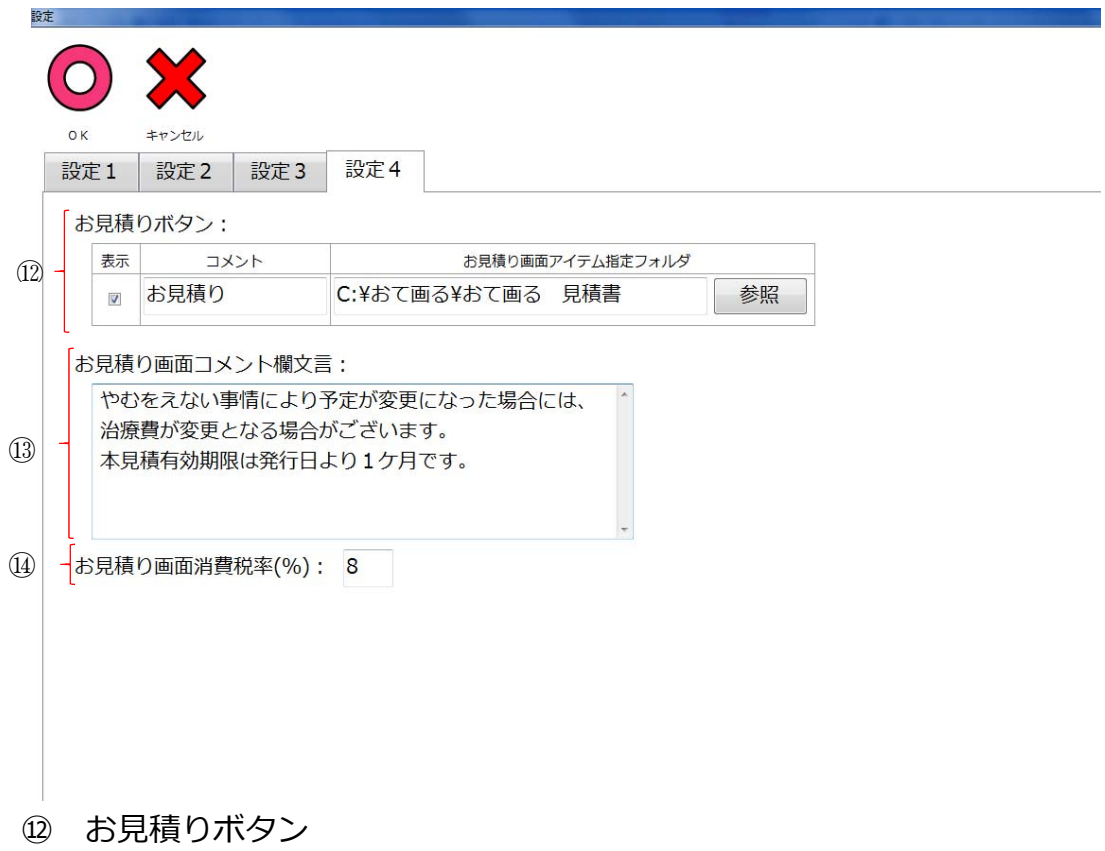

お見積り画像データを作成し、指定しておく事でスムーズに自費項目を指定すること が出来ます。

⑬ お⾒積り画⾯コメント欄⽂⾔

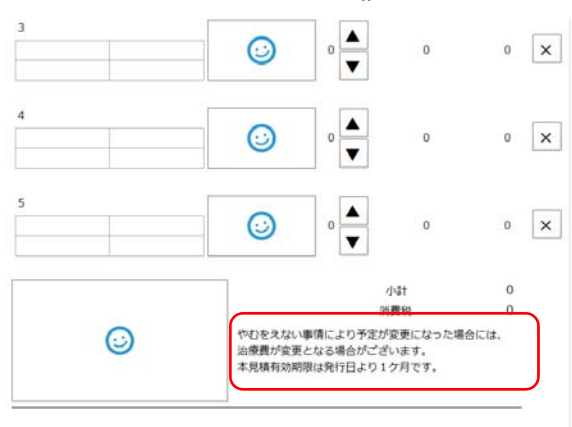

⽂字を⼊れることで⾒積書の右下に注意事項等を載せることが出来る ようになります。

 ⑭ お⾒積り画⾯消費税率(%) お好みで消費税率を変更出来ます。 ※初期値は8%となっています。